# Introduction to the CCCCO MIS Data mart: DSP&S

The purpose of this document is to provide an overview of the information available at the California Community Colleges Chancellor's Office (CCCCO) MIS data mart, [http://datamart.cccco.edu/;](http://datamart.cccco.edu/) in specific, data related to the MIS Disabled Student Program & Services or Student Disabilities  $(SD)^1$  $(SD)^1$  quarterly report. This document illustrates step-by-step how to run basic queries and disaggregate student headcount data by group demographics or disability. The document also shows how to use the "Advance Layout" feature of the data mart, which allows users to drill down<sup>[2](#page-0-1)</sup> or focus on selected subgroups in the report, and how to export the query results to Excel.

# **Section A. Access Queries in the Data Mart**

Step A1. Go to [http://datamart.cccco.edu](http://datamart.cccco.edu/) and click on "Queries."

*Figure A1*

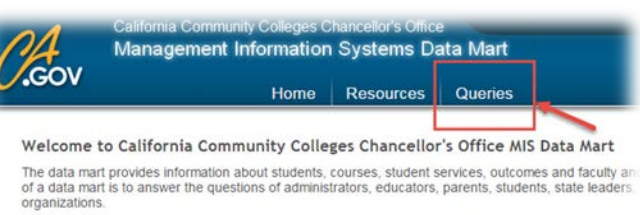

# Step A2. Click on "Student Services"

*Figure A2*

-

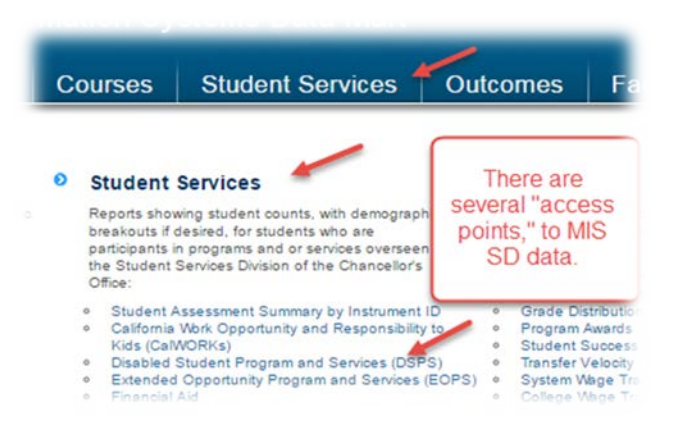

*The MIS Data Mart allows users to query the data submitted by their district to the CCCCO and compare figures with similar districts or colleges.*

<span id="page-0-1"></span><span id="page-0-0"></span><sup>1</sup> "The DSP&S program provides support services, specialized instruction, and educational accommodations to students with disabilities so that they can participate as fully and benefit as equitably from the college experience as their non-disabled peers. A Student Educational Contract (SEC) is developed for each student which links student´s goals, curriculum program, and academic accommodations to his/her specific disability related educational limitation." (http://extranet.cccco.edu/Divisions/StudentServices/DSPS.aspx) <sup>2</sup> Drill down refers to moving from general information to more detailed information within the report.

Step A3. Within "Student Services," click on "Disabled Student Program & Services (DSP&S)" as shown below.

*Figure A3*

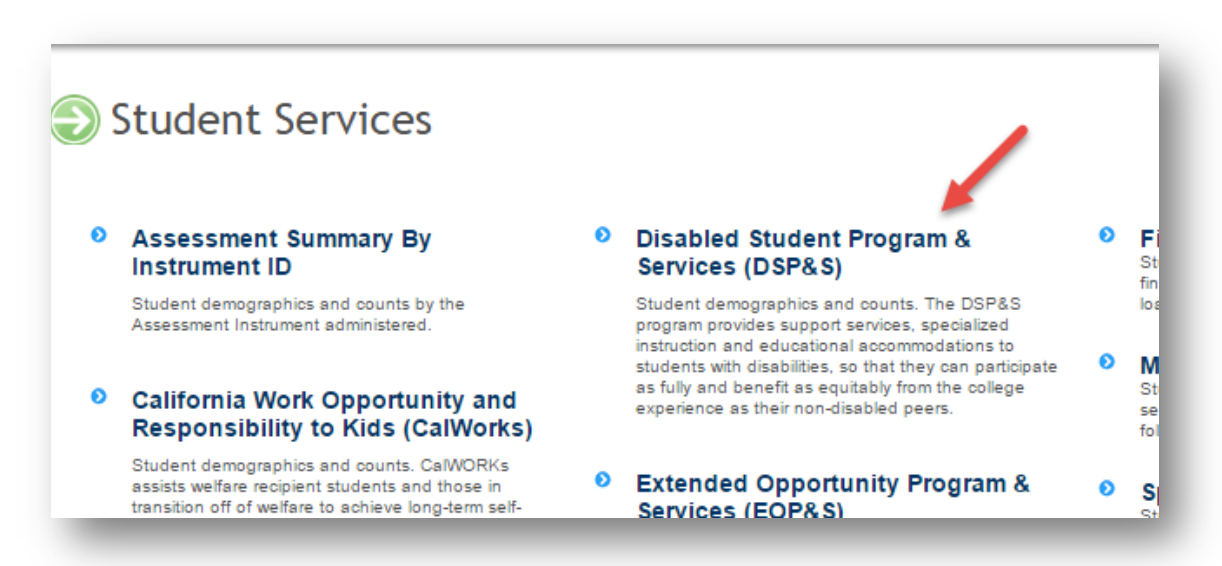

Step A4. Bookmark the web address for quick access in the future. [\(http://datamart.cccco.edu/Services/DSPS\\_Status.aspx\)](http://datamart.cccco.edu/Services/DSPS_Status.aspx).

### *Figure A4*

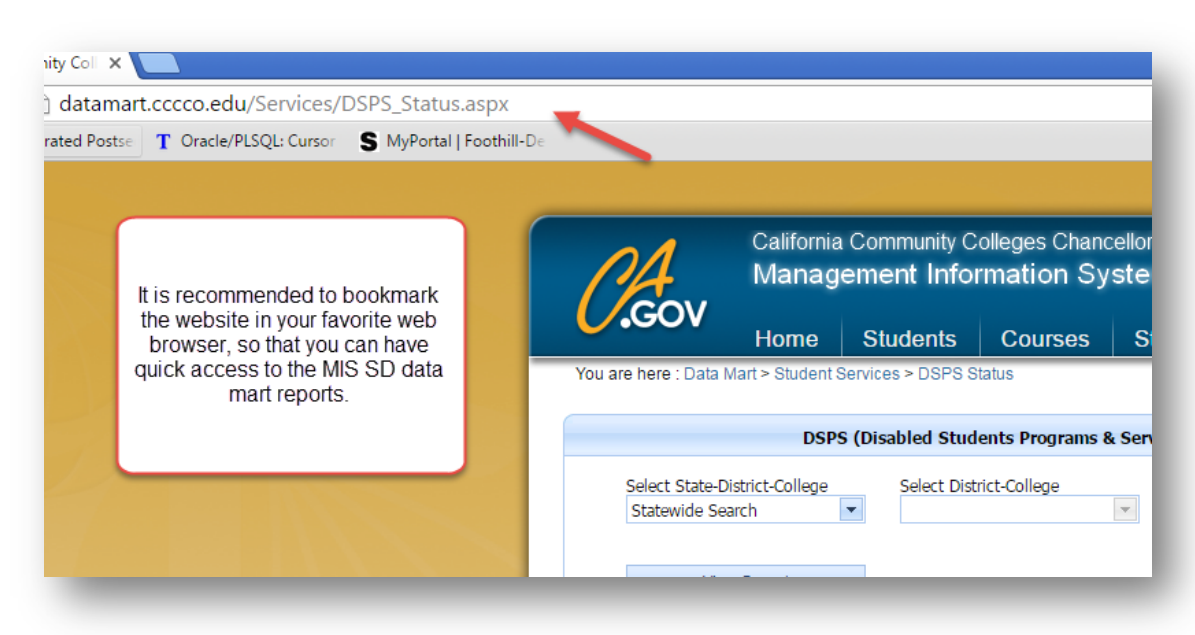

# **Section B. Select Parameters and Run Query**

Select parameters for your query using the drop down lists provided by the data mart. As shown below in Figure B1, these include: [1] type of query (state, district, or college level), [2] the name of the institution, [3] time period option (term or academic year), and [4] the specific term<sup>[3](#page-2-0)</sup> or year (one or more). After selecting all parameters, [5] click on the "View Report" button to run the query.

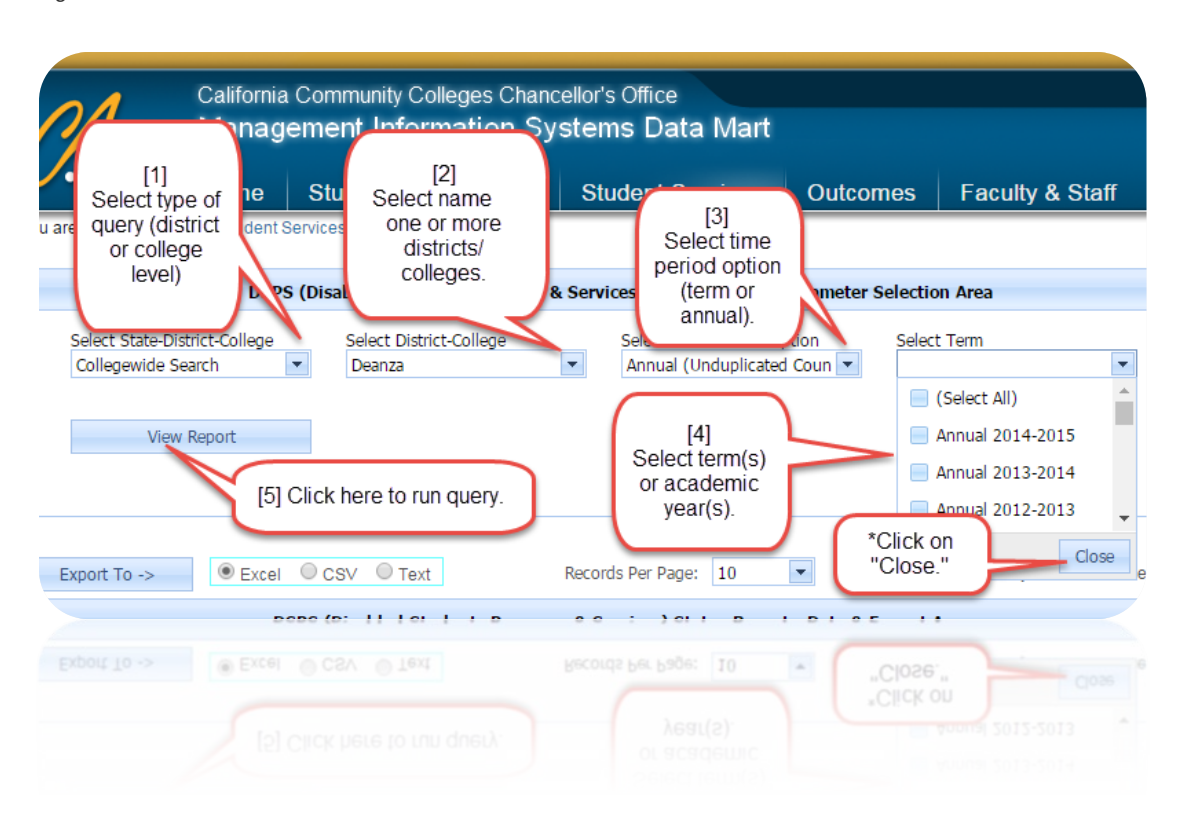

*Figure B1*

<u>.</u>

<span id="page-2-0"></span><sup>3</sup> Data will only be available for those terms for which data have been submitted by the District, about a month after the end of the term. The term ID may show up in the drop down menu, but the query will produce no results.

# **Section C. DSP&S Basic Report**

Step C1. The first image below (Figure C1.A) shows the main areas or columns in the basic report for DSP&S. The first one [1] identifies each of the disability categories. The second area [2] shows student headcount for the college and by each of the disabilities/categories; the third one [3] shows related percent figures (by disability). The second image (C1.B) shows results for a basic query for two academic years. Notice how the figures are arranged in columns by academic year.

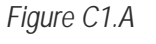

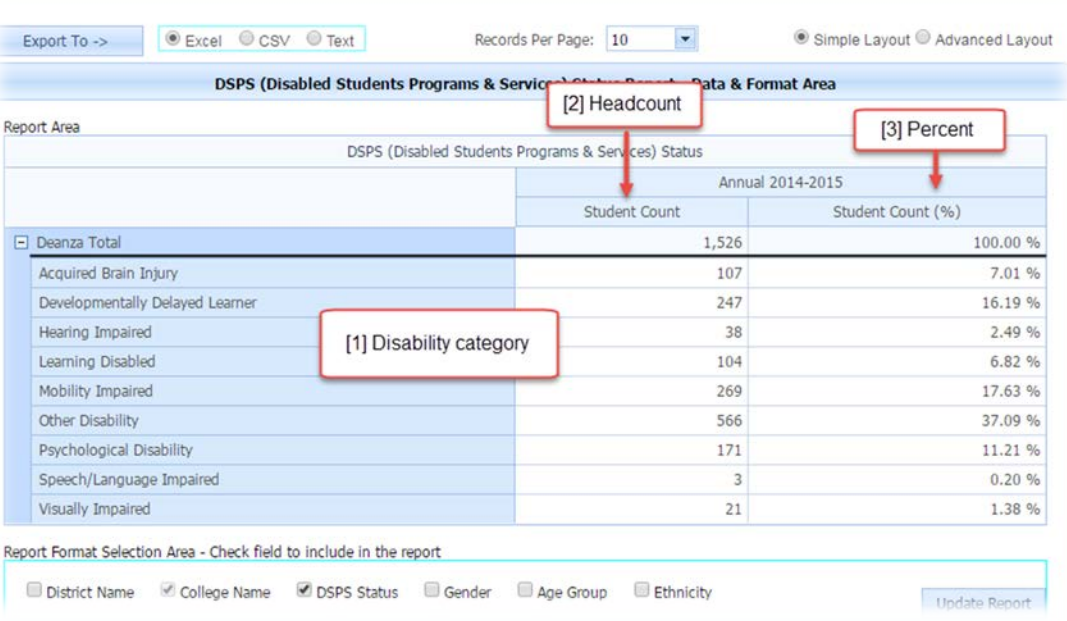

# *Figure C1.B*

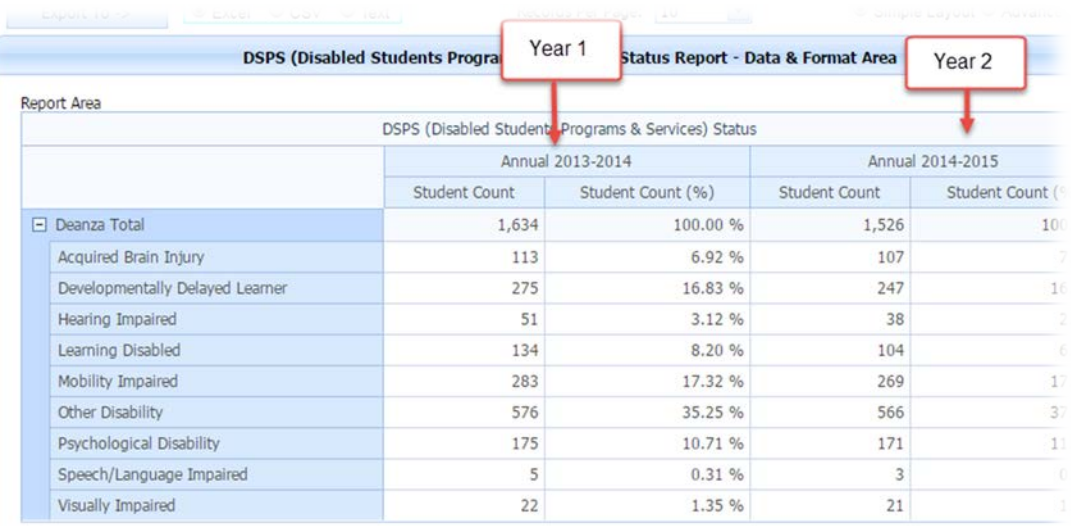

Step C2. Users can also segregate or disaggregate (combine or separate into groups) the data using the plus (+) and minus (-) signs in the report. In the image below (Figure C2) data from the query was segregated at the college level. Compare this image to the prior image (C1.B). Explore this feature on your own by clicking on the plus (+) and minus (-) signs; notice how the report drills up or down within levels or categories in the report.

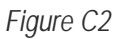

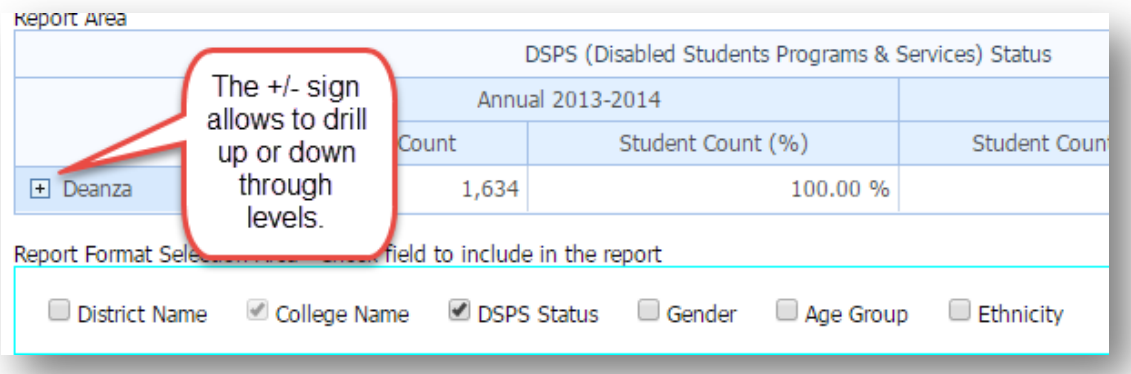

Step C3. As shown in the picture below (Figure C3.A), users can also disaggregate the data using the section "Report Format Selection Area" by one or more of the following demographics: [1] gender, [2] age group, or [3] ethnicity. District and college name options are also available. After selecting demographics or categories, click on "Update Report" [4] to see results. The image below (Figure C3.B) shows figures by gender and ethnicity. Try selecting or unselecting categories; then, click on "Update Report" and notice changes.

# *Figure C3.A*

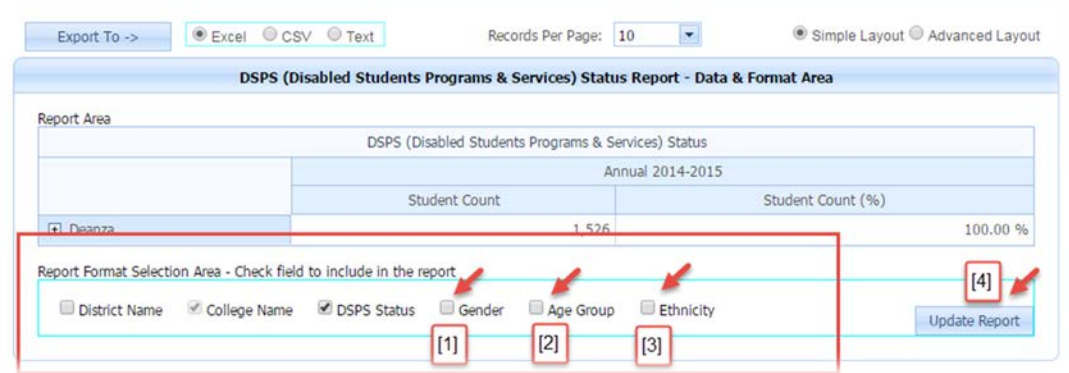

## *Figure C3.B*

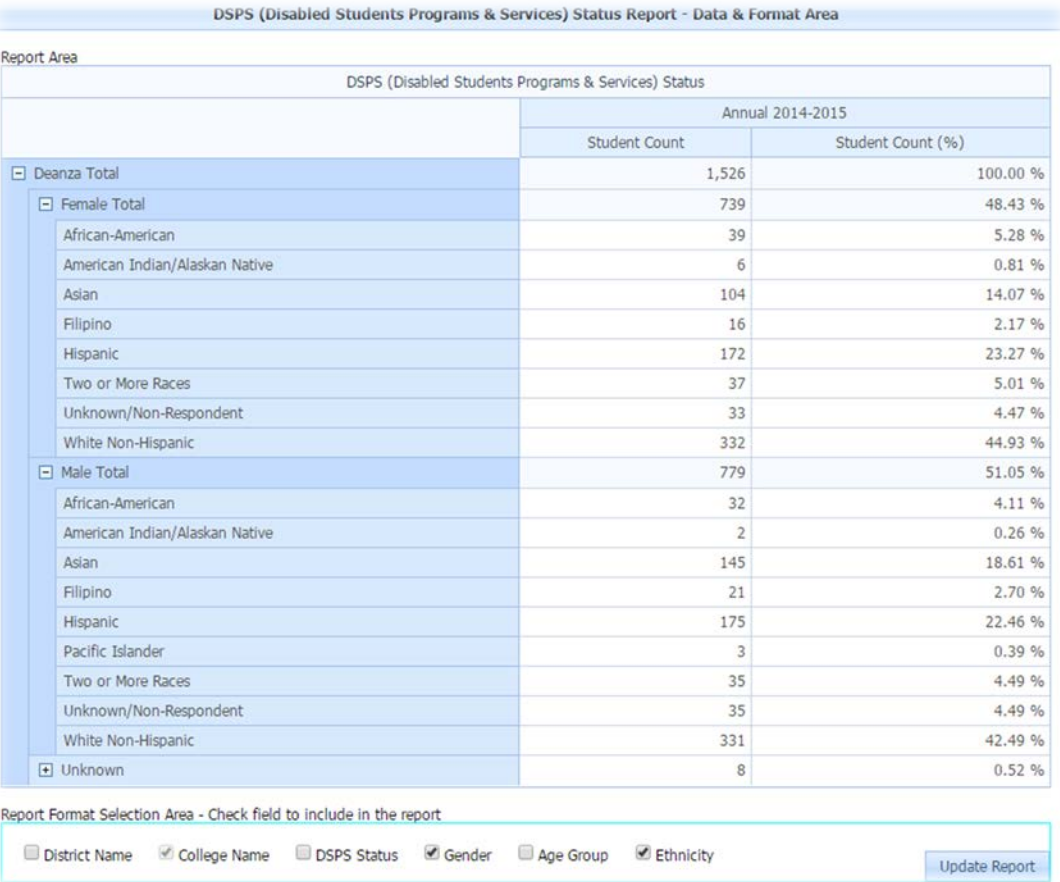

Step C4. The image below (Figure C4.A) shows a report in which the data were disaggregated by gender and ethnicity within each disability category. The plus (+) and minus (-) signs were used to further aggregate/disaggregate the data. In the second image (Figure C4.B) the length of the report was modified by using the area "Records Per Page" [1]. Try selecting new parameters or categories [2] and changing the length of the report using different number of records per page. Remember to click on "Update Report" to implement changes.

#### *Figure C4.A*

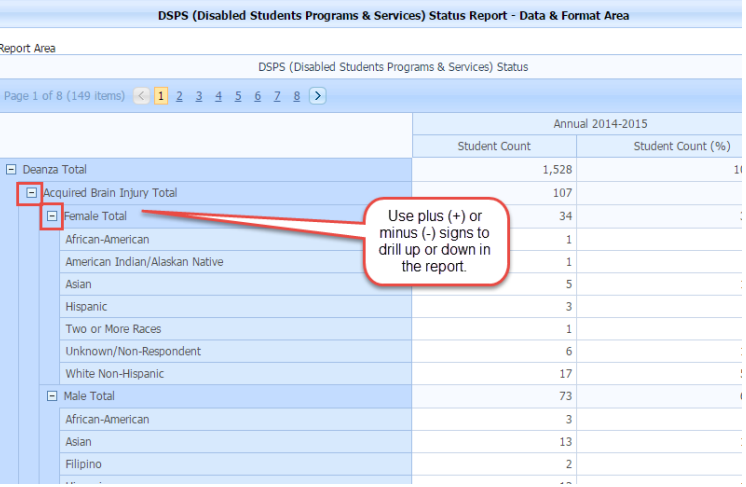

### *Figure C4.B*

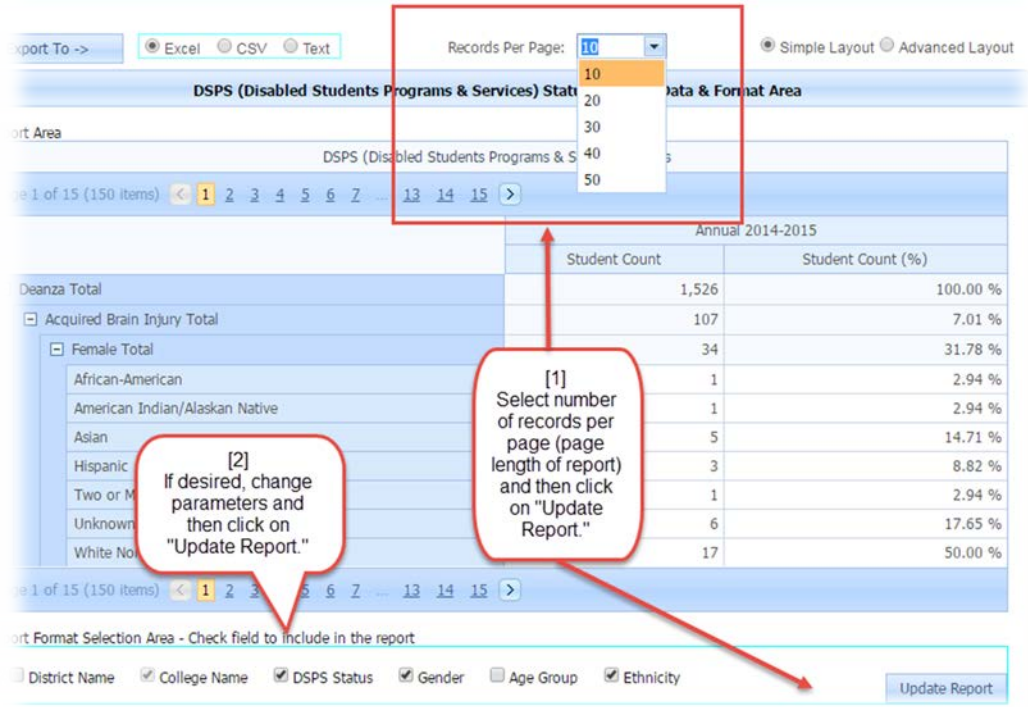

# **Section D. Advance Layout for DSP&S Report**

In this section we will discuss the "Advance Layout" option, which allows users to drill up or drill down the data or change the format of the report. As shown in the "Parameter Selection Area" in the picture below (Figure D), the query in this example is a districtwide and term search for FHDA CCD, including the four quarters of 2014-15 [1]. The report uses the "Simple Layout" [2] and includes data for the whole district [3], which is disaggregated by term [4]. Using the bar at the bottom [5], users can scroll right and left to see all figures (student counts and related percentages by disability category) for all terms identified in the "Parameter Selection Area."

*Figure D*

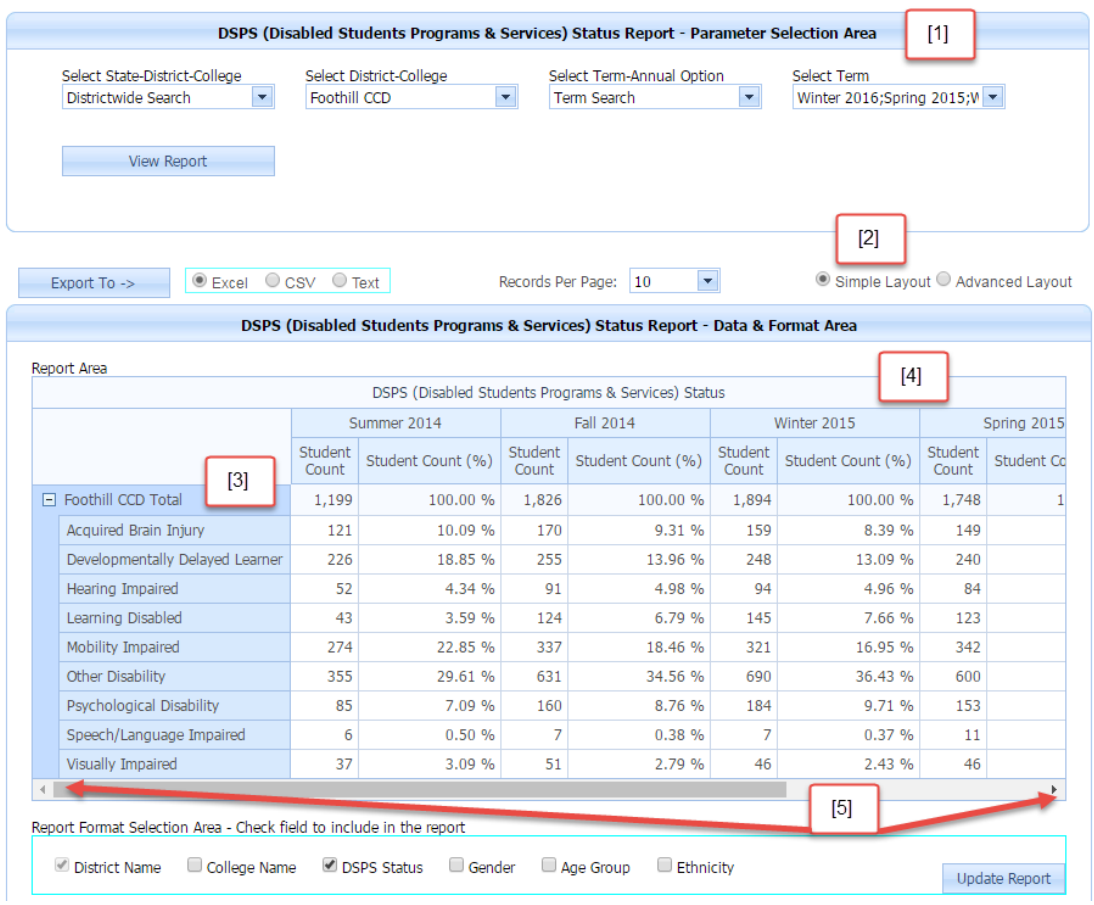

Step D1. Click on the button for "Advanced Layout" [1], and notice the new section that appears below. In this new section, there are four areas. The "Filter Area" [2], "Row Area" [3] and "Column Area" [4] allow users to select or 'filter out' specific subgroups. An additional feature of the "Row Area" and "Column Area" is to change the format of the report. Notice the worksheet symbol for each of these two areas. Both features will be illustrated in the following steps; however, users are encouraged to explore on their own to have a better understanding of how these features work.

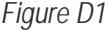

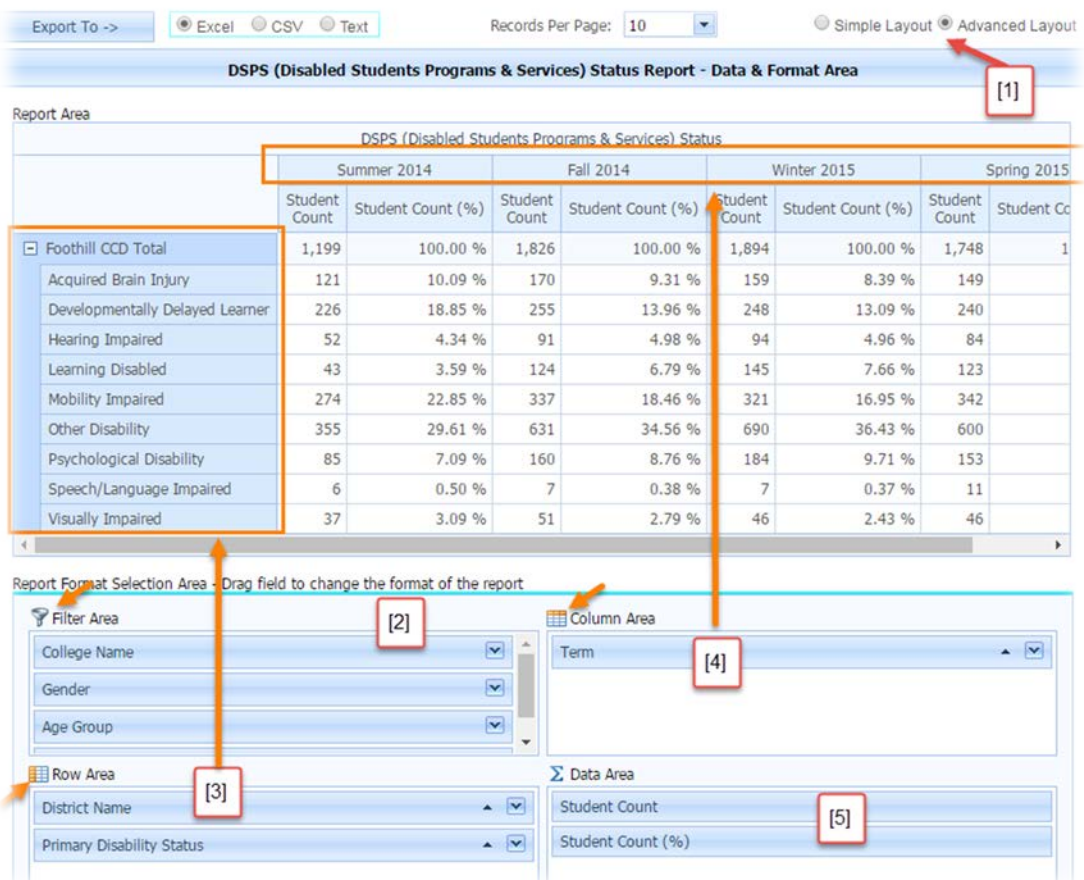

Step D2. In this example, we will explore the extent to which student headcounts across disability categories differ when taking account gender and age. More specific, we want to get student headcount and percentage figures by disability category for males and females of 18 to 24 years old.

Step D3. Click on the [ **V** ] symbol for "Age Group" and select the target subgroups, as shown in the image below (Figure D3).

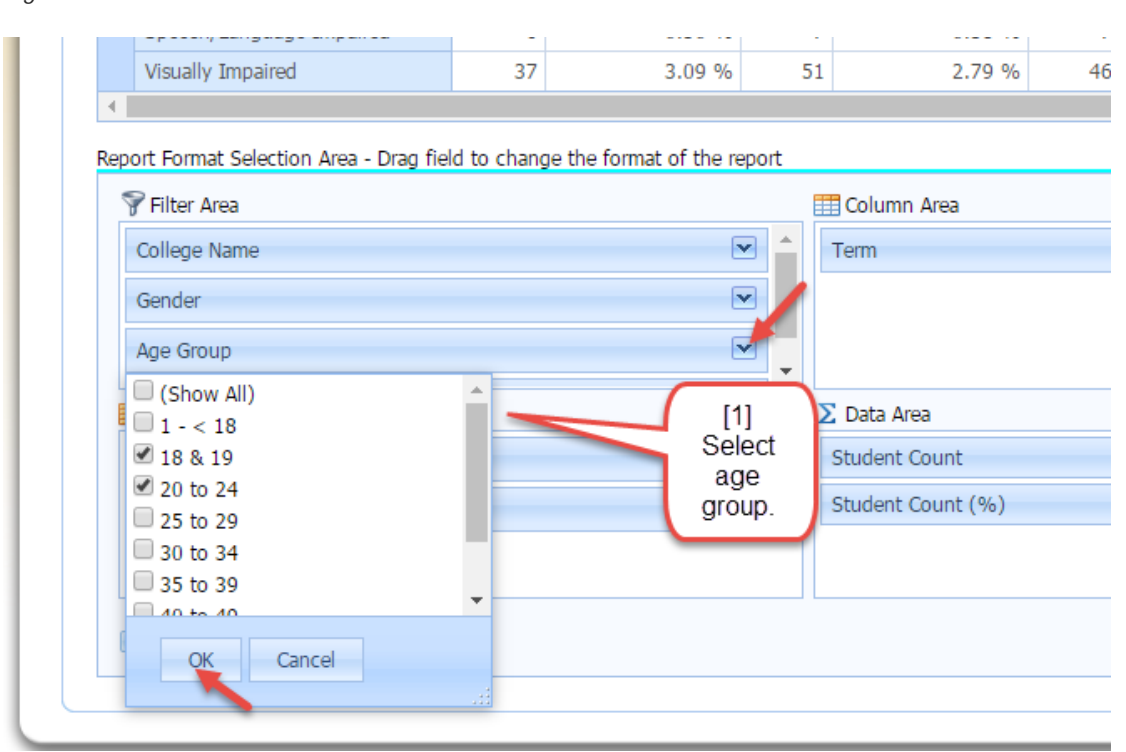

*Figure D3*

Step D4. With your mouse pointer, drag the "Gender" field or box from the "Filter Area" to the "Column Area." Notice in the image below (Figure D4) that once "Gender" is placed in the "Column Area" the labels appear as part of the column headings in the report, which will then show figures dissegregated by gender.

# *Figure D4*

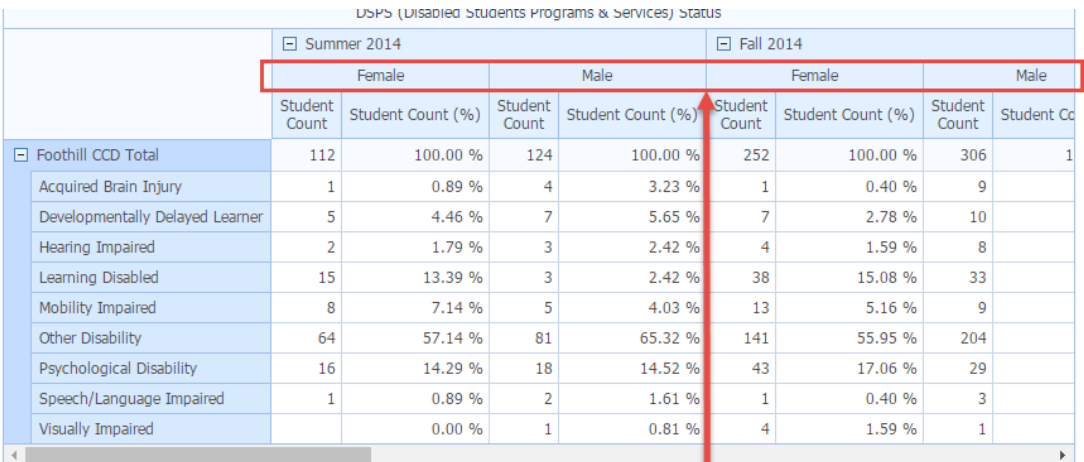

Report Format Selection Area - Drag field to change the format of the report

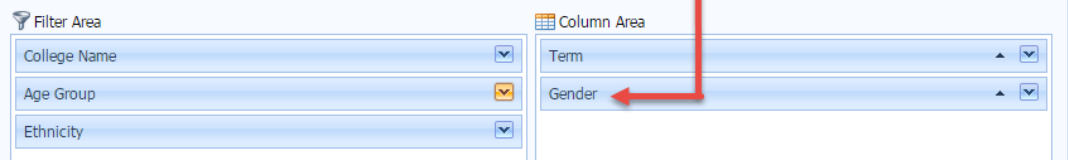

Step D5. Drag the "Age Group" field or box from the "Filter Area" to the "Row Area." Notice in the image below the new labels at the left side showing the subgroups previously selected and the data at the right side segregated by the term (top heading) and gender (lower heading).

# *Figure D5*

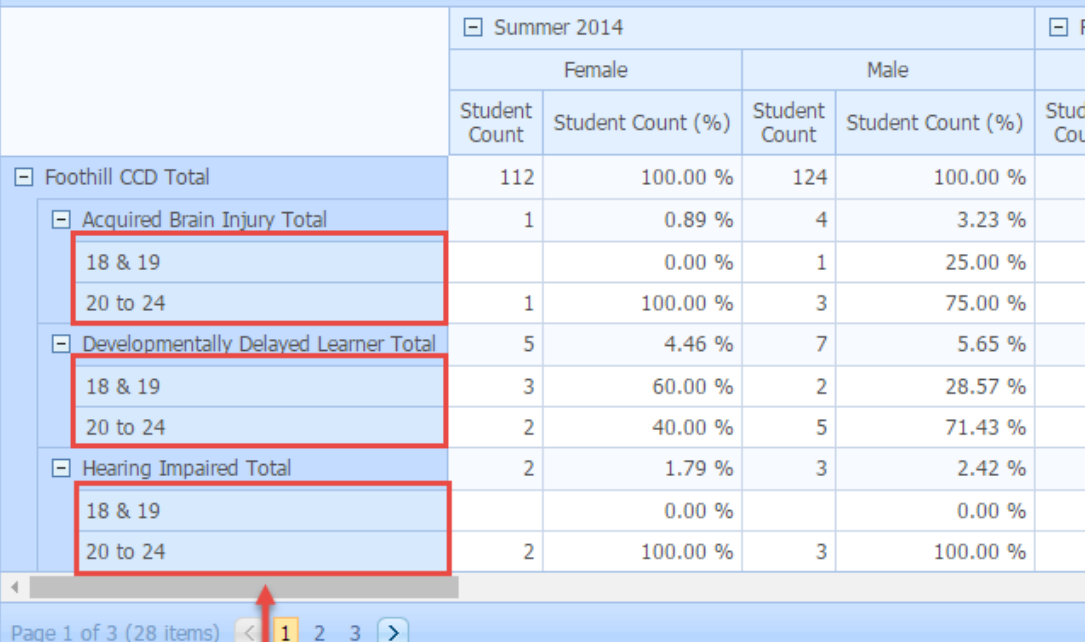

#### Report Format Selection Area - Drag field to change the format of the report

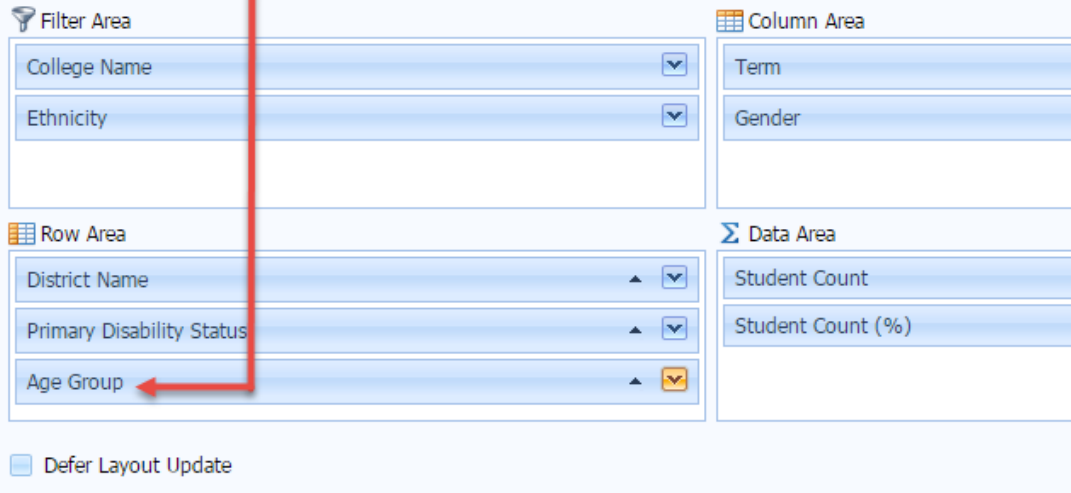

Step D6. Let's now show how to further explore the data within the report. Select "Acquired Brain Injury" for disability category [1], all age subgroups [2], only fall term data [3], and deselect or exclude "Unknown" in "Gender" [4]. By clicking on the "Defer Layout Update" bottom, users can make all choices and then click on "Update" before the data shows on the top section [6].

# *Figure D6*

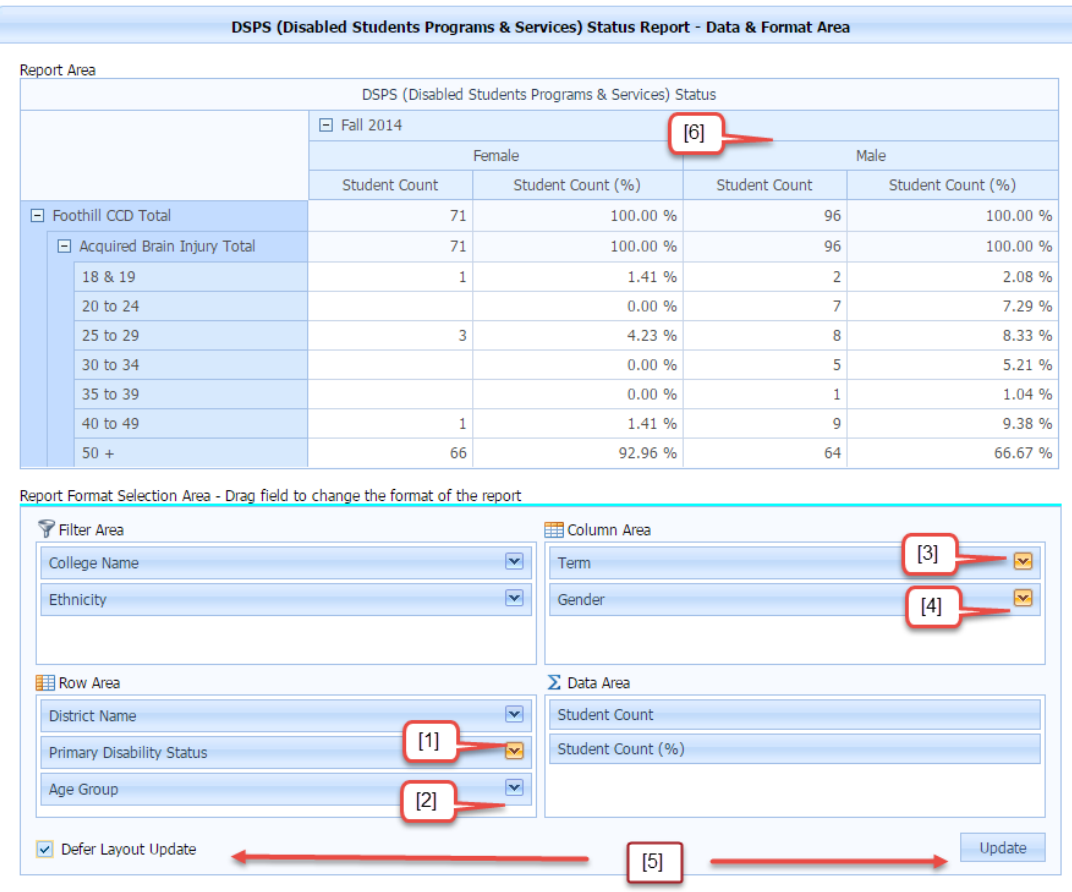

# **Section E. Exporting Data from Report**

Results from any query can be exported to Excel, CSV (comma delimited), or a text file. In this section results from the query in the previous section (headcount for students reported in the fall term with an "Acquired Brain Injury" segregated by gender on Figure D6) will be exported to an Excel document and formatted to facilitate the analysis of data.

Step E1. Select the Excel format [1] and then click on the "Export To" button, as shown in the image below (Figure E.1).

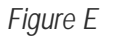

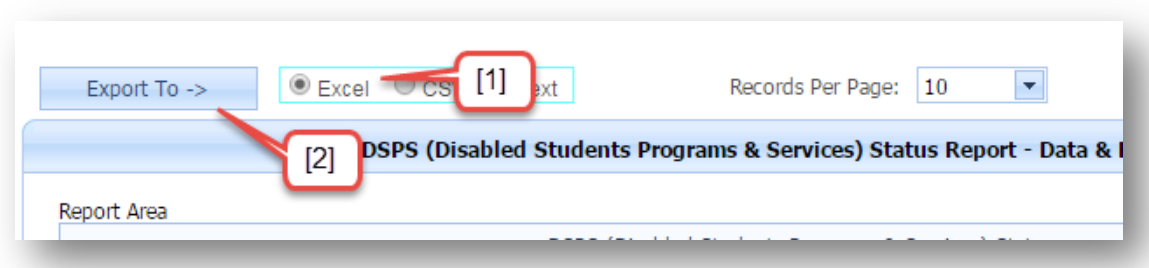

Step E2. Once the data is exported to Excel, it is recommended highlighting the worksheet and darkening the cell lines [1], as shown in the image below (Figure E2), for this will help detect merged cells and facilitate formatting the report. Coloring cells to identify groups and key statistics will also help analyzing data [2]. After formatting the report, users may notice that the data in Figure E2 suggests a relationship among "Acquired Brain Injury," gender, and age; males seem more likely to acquire a brain injury earlier in life than females. The data showed that more than 90% of the females with acquired injury were at least 50 years old; compared to about 67% for males in the same age group [3]. Using figures in the report, cumulative percentages were calculated for each group within the Excel document [4]. These figures suggest that for females the risk of acquiring a brain injury begins to significantly increase after age 50; while for males, at least by age 20.

#### *Figure E2*

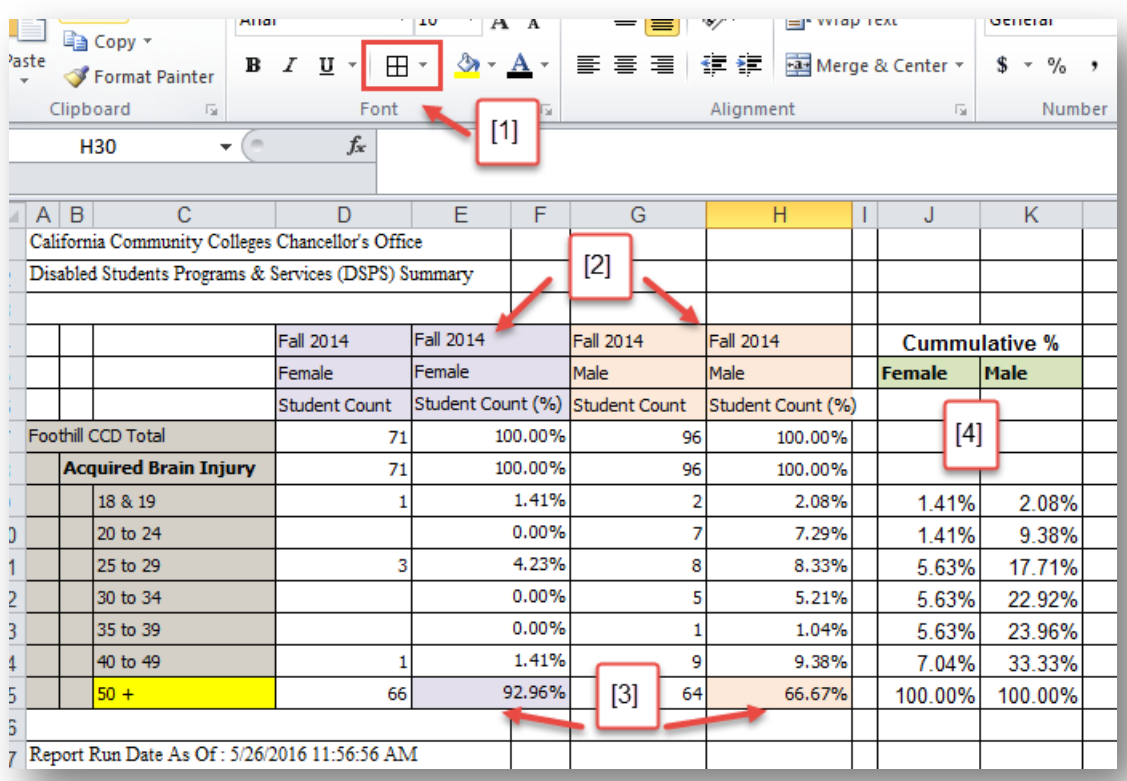